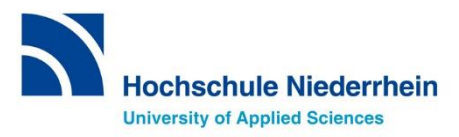

# **Sprachenzentrum Krefeld Anmeldung zu einer Sprachlehrveranstaltung**

# **Anleitung**

# **Vorgehensweise bei der Anmeldung zu Sprachlehrveranstaltungen über das Online-Portal HISinOne/EXA**

## **SCHRITT 1: Das Online-Portal HISinOne/EXA aufrufen**

Rufen Sie > [über diesen](https://hio.hsnr.de/) Link die Startseite vom Online-Portal auf.

### **SCHRITT 2: Einloggen im Online-Portal mit dem HN-Account**

Loggen Sie sich mit Ihrer **Benutzerkennung** und dem **Passwort** Ihres **Hochschul-Accounts** *(dasselbe, wie für WLAN oder moodle = Hochschul-Identity-Management)* ein und klicken Sie auf **Anmelden**.

*Die Login-Daten für den Hochschul-Account haben Sie mit Ihren Einschreibungsunterlagen erhalten.*

**Benutzername** = zusammengesetzt aus Vor-und Nachname und einer Nummer **Passwort** = im Portal geändertes Initialpasswort

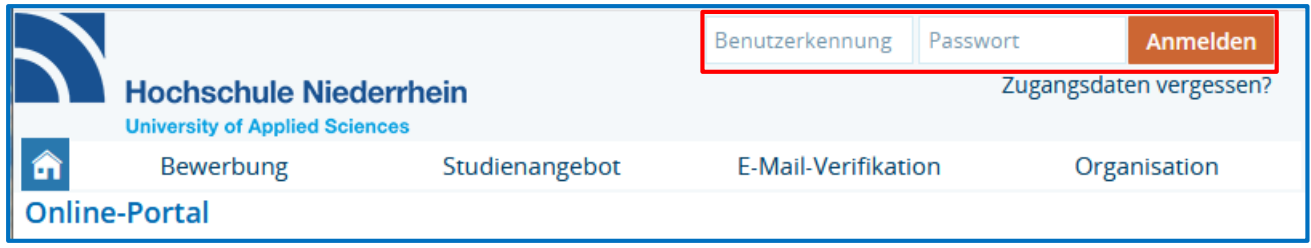

### **SCHRITT 3: Eintrag des Kurses finden** *(nach Fachbereichen)*

Um zu den Einträgen des Sprachenzentrums zu gelangen, klicken Sie von der Startseite aus über folgende Auswahl zum Sprachenzentrum Krefeld: **Studienangebot** > **Vorlesungsverzeichnis anzeigen** > **Sprachenzentrum KR**.

#### Bitte wählen Sie das passende Semester aus!

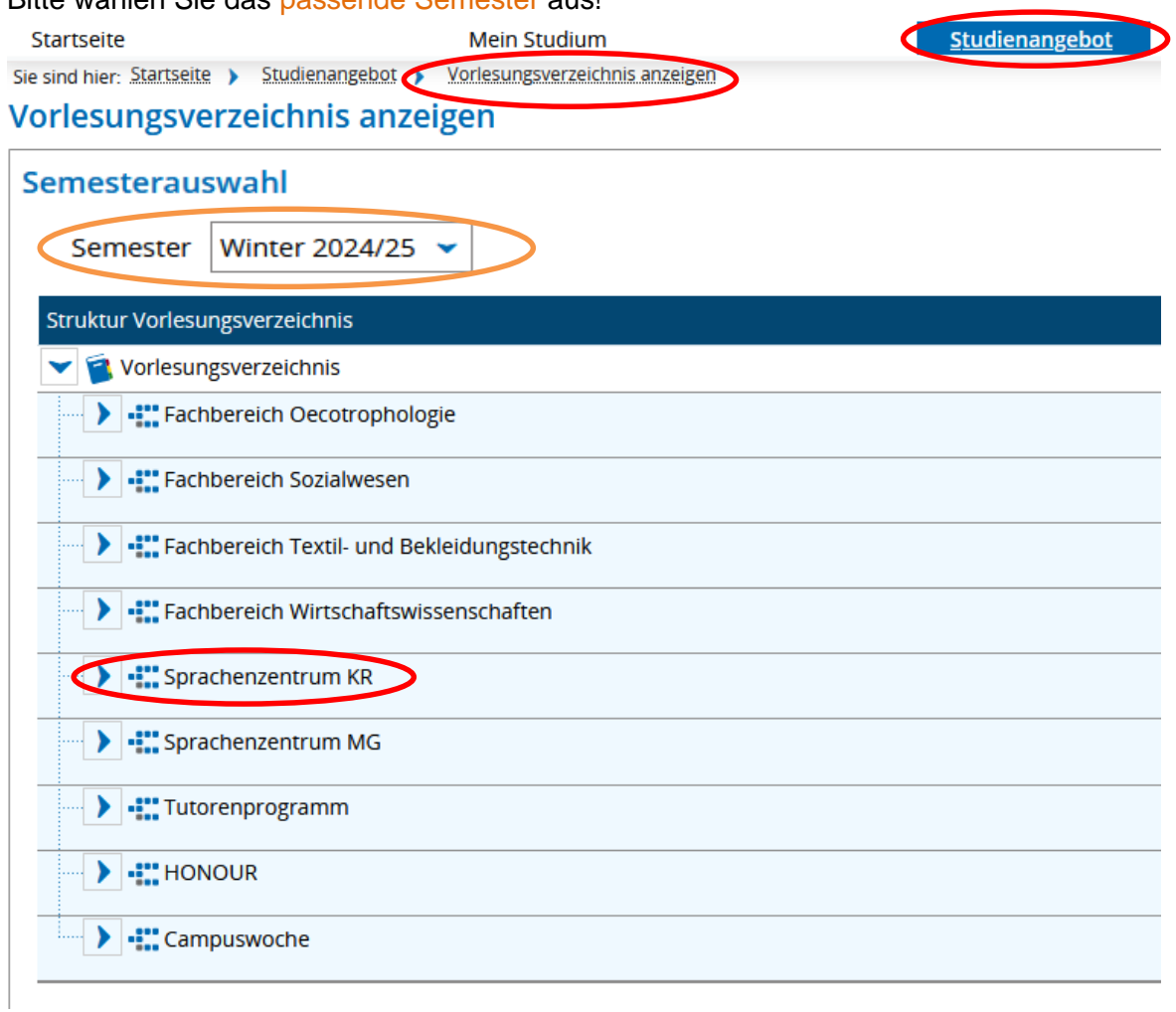

Klicken Sie anschließend auf den Pfeil " <sup>"</sup> > " im Strukturbaum, um zunächst alle Veranstaltungskategorien des Sprachenzentrums Krefeld *(nach Fachbereichen)* zu sehen:

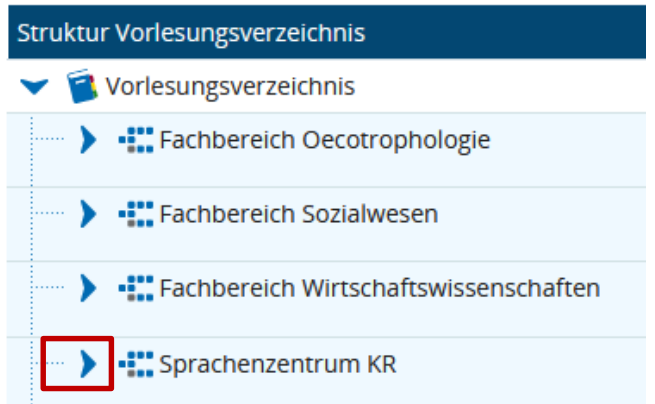

In der Übersicht können Sie anhand der Überschriften die Kurse Ihres Fachbereichs finden. Klicken Sie dazu auf die passende Überschrift und es öffnet sich eine Liste mit den angebotenen Kursen.

*Die folgenden Bilder demonstrieren die Anmeldung exemplarisch für Business English im Fachbereich 09 – die Anmeldungen für Sprachlehrveranstaltungen anderer Fachbereiche (mit Belegungsfrist!) erfolgen nach demselben Prinzip.*

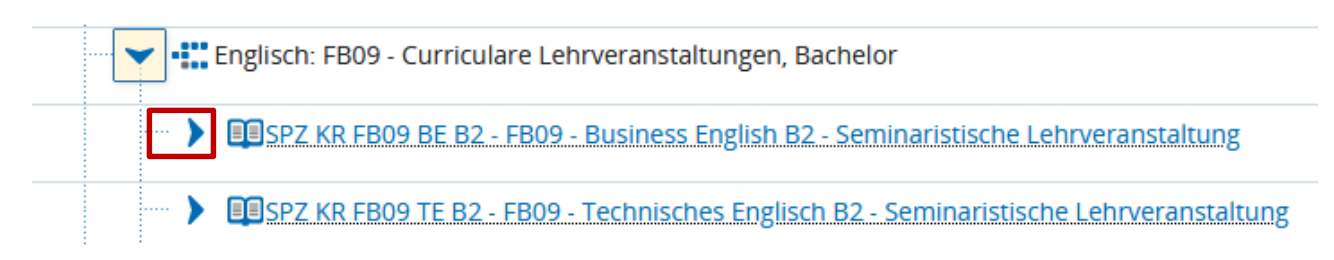

Über den Pfeil lassen sich unter der Überschrift die Veranstaltungen bzw. die Parallelgruppen einer Veranstaltung anschauen:

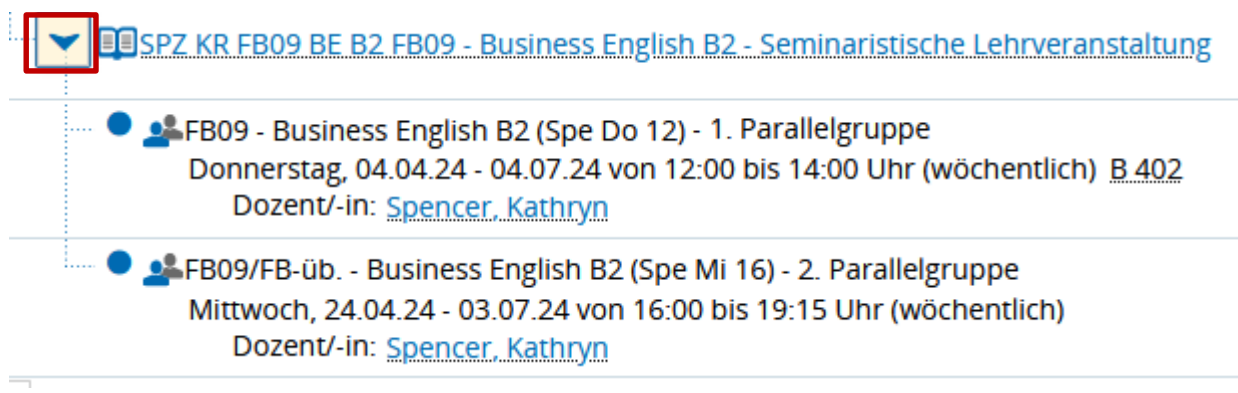

# **SCHRITT 4: Anmeldung für eine Sprachlehrveranstaltung**

In der Übersicht der angebotenen Veranstaltungen / Parallelgruppen wählen Sie bitte den für Sie **passenden Termin** unter Beachtung **der maximalen Teilnehmendenzahl** aus.

Per Klick auf die Überschrift der Veranstaltungskategorie gelangen Sie zur Anmeldung für einen Kurs:

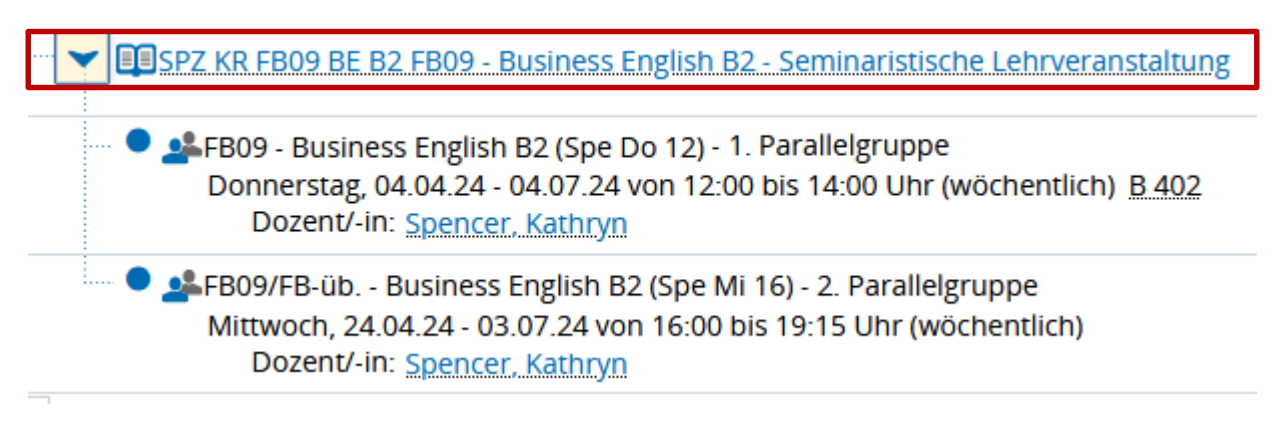

Es öffnet sich die Terminübersicht der Veranstaltung:

#### **Bitte unbedingt beachten!**

Bevor Sie Ihren Platz beantragen, überprüfen Sie bitte im **Reiter Termine** (1. Reiter), dass noch freie Plätze für diesen Kurs / diese Gruppe verfügbar sind.

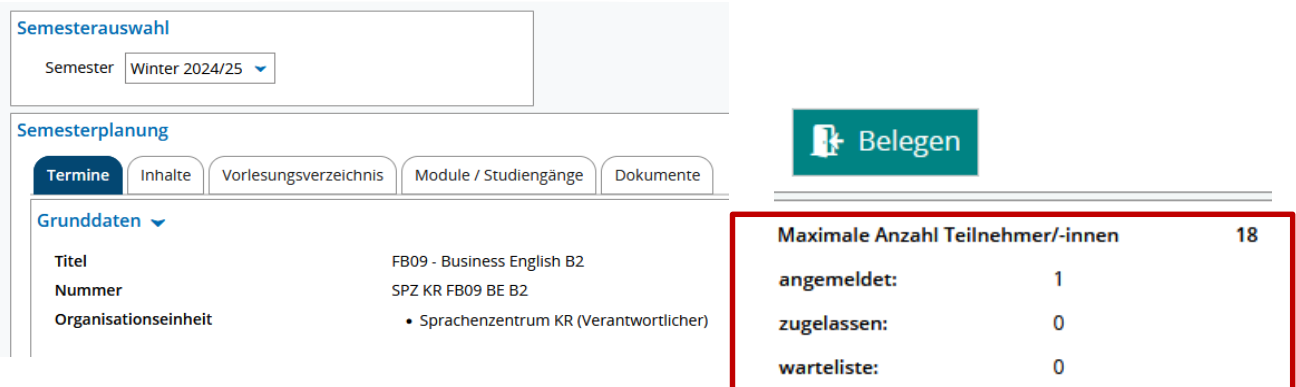

Ist bereits **die max. Zahl an Anmeldungen** erreicht, wählen Sie bitte einen anderen Kurs / eine andere Parallelgruppe und wiederholen Sie die Schritte unter Punkt 4.

Gibt es noch einen freien Platz in der gewünschten Gruppe, können Sie Ihre Anmeldung direkt im Reiter "Termine" auslösen, indem Sie auf den Button "Belegen" klicken:

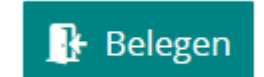

und im nächsten Fenster bei der gewünschten Parallelgruppe auf **Anmelden.**

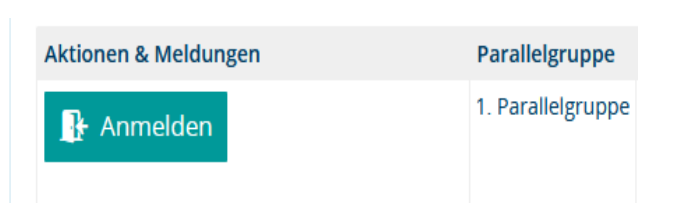

Sie bekommen anschließend im System eine Bestätigung angezeigt:

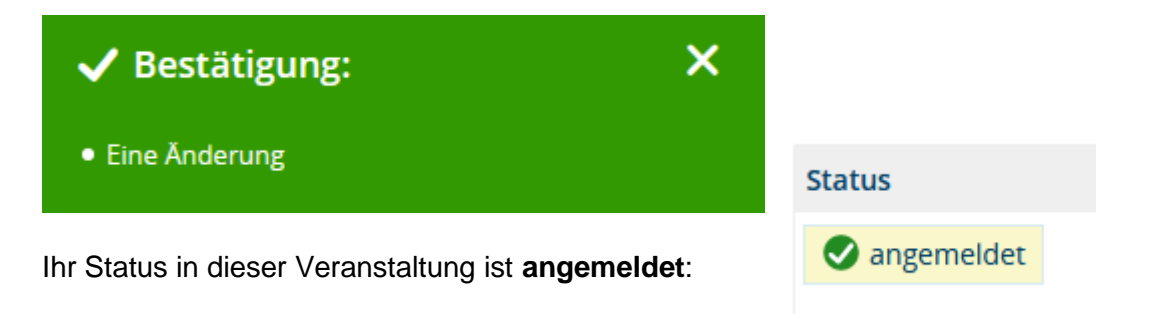

#### **Wichtig!**

Der Status **angemeldet** bedeutet, dass Sie sich für die Teilnahme an diesem Kurs interessieren. Einen festen Platz haben Sie erst, wenn Sie **angemeldet und zugelassen** sind. Die Zulassungen werden vom Sprachenzentrum vorgenommen.

# **SCHRITT 5: Überprüfung Ihres Status über die Übersicht Belegungen**

Wählen Sie unter der Überschrift *Mein Studium* den Menüpunkt *Belegungen* aus:

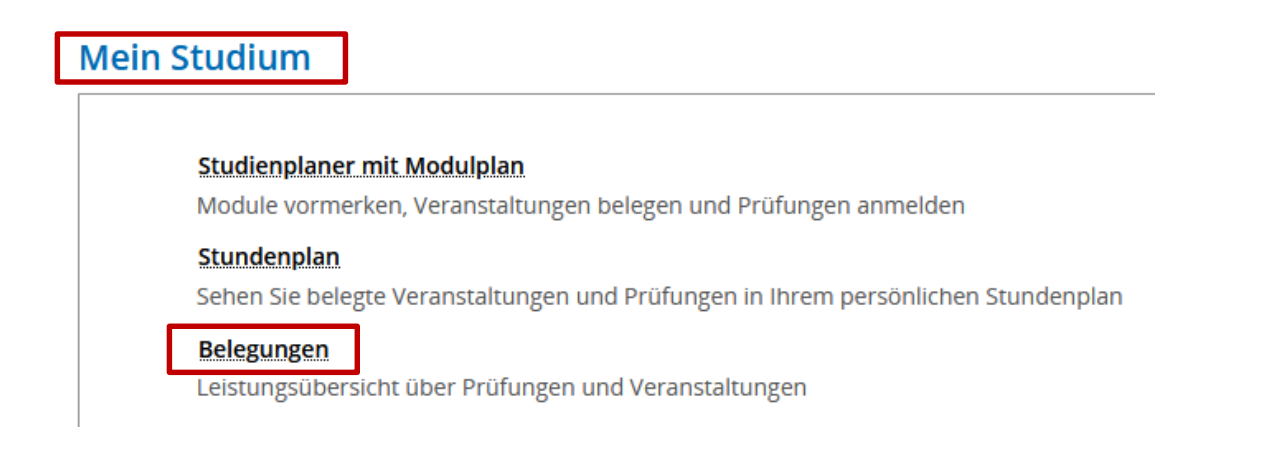

Sie müssen ggf. noch das **richtige Semester** für die Übersicht **auswählen** *(z.B. Wintersemester 2024/25 oder Sommersemester 2025):*

# **Belegungen**

Sie sehen Ihre aktuellen Belegungen und Zulassungen für das von Ihnen gewählte Semester.

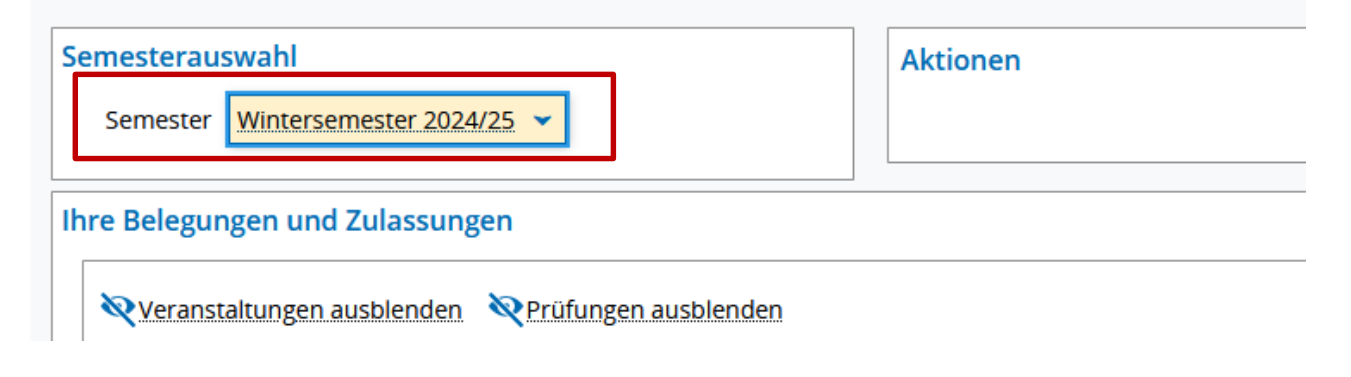

Darunter sind dann Ihre Belegungen für das entsprechende Semester, inkl. **Status** der jeweiligen Veranstaltung, aufgelistet:

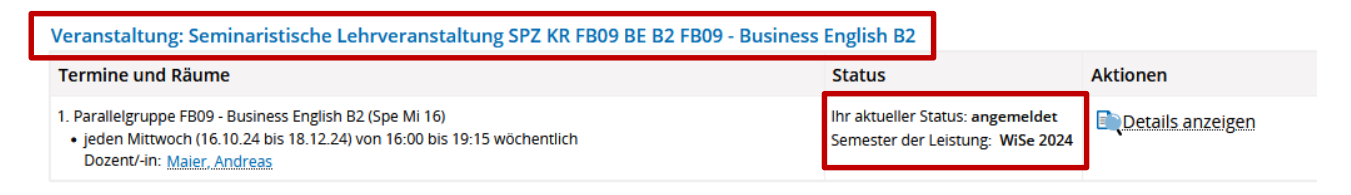

Status (siehe "Mein Studium - Belegungen"):

- · Angemeldet: Status noch ungeklärt
- · Zugelassen: Kursplatz (Kommen Sie bitte pünktlich zum ersten Kurstermin.)

Nach der Kursanmeldung ist die Veranstaltung in der Übersicht *Belegungen* zunächst mit dem Status **angemeldet** zu sehen:

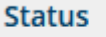

Ihr aktueller Status angemeldet

Sobald das Sprachenzentrum Sie zulässt, ändert sich der Status in **angemeldet und zugelassen**.

Falls wir Ihre Anmeldung ablehnen müssen, erhält die Veranstaltung den Status **storniert**. Bitte kontaktieren Sie in diesem Fall das Sprachenzentrum.

## **Kontakt**

### **Sprachenzentrum Krefeld**

**Bei Rückfragen melden Sie sich bitte schnellstmöglich im Sprachenzentrum Krefeld!**

**Email:** [sprachenzentrum-kr@hs-niederrehin.de](mailto:sprachenzentrum-kr@hs-niederrehin.de)

**Telefon:** 02151-822 -3531 (Achterberg), -3537 (Lalanza), -3535 (Brümmer)

Viele Grüße,

Team Sprachenzentrum Krefeld